**Программный комплекс «Квазар»**

# **Модуль**

# **«Паллиативная помощь. Направления»**

**Руководство пользователя**

**Липецк - 2020**

## Оглавление

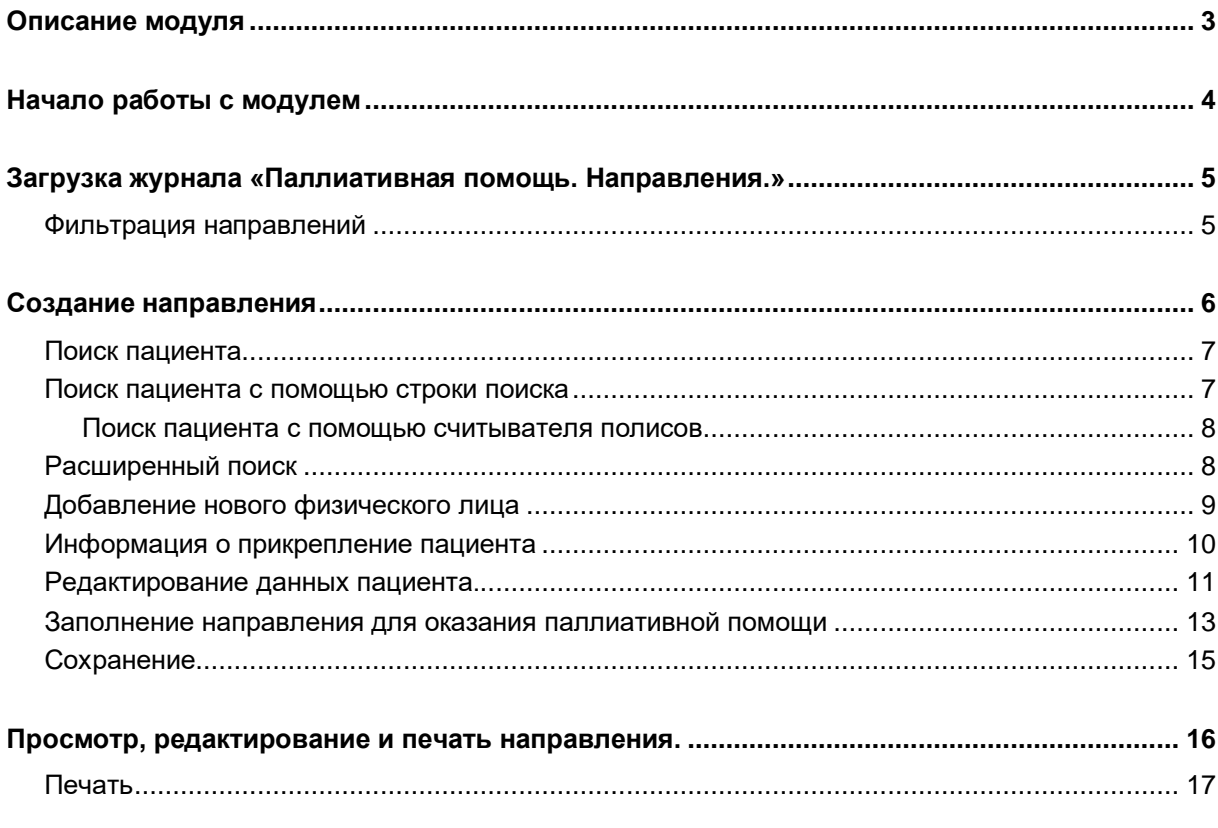

# <span id="page-2-0"></span>**Описание модуля**

Модуль «Паллиативная помощь. Направления» предназначен для создания, просмотра и редактирования направления для нуждающихся в паллиативной помощи.

## <span id="page-3-0"></span>**Начало работы с модулем**

Зайдите в модуль «Паллиативная помощь. Направления»

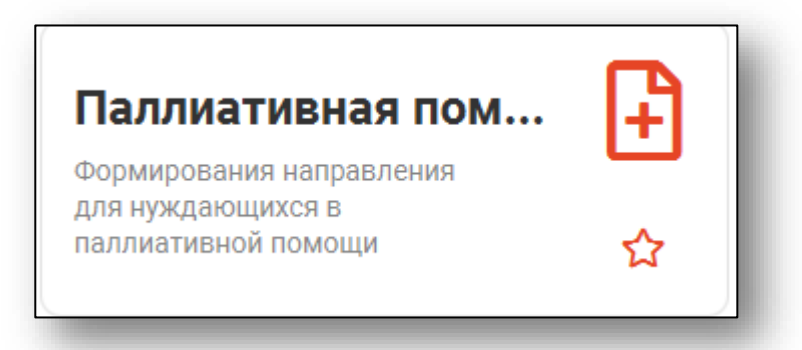

#### Откроется окно модуля

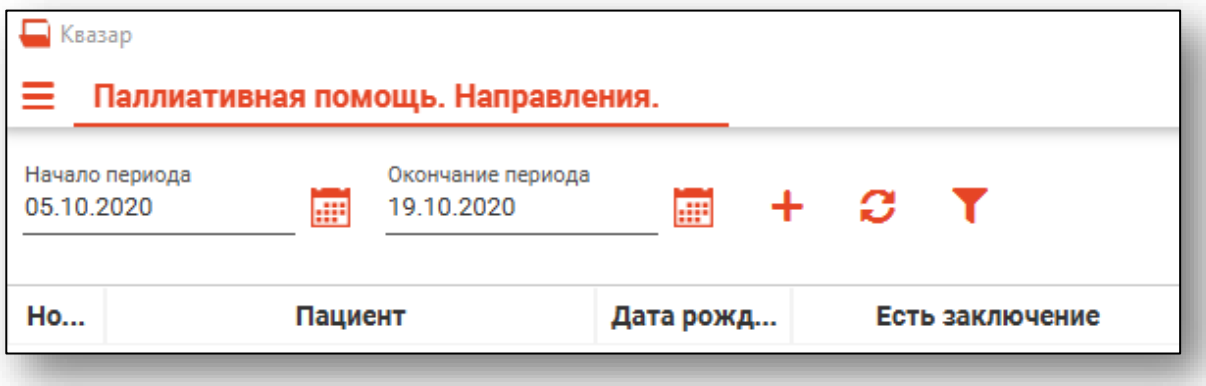

# <span id="page-4-0"></span>**Загрузка журнала «Паллиативная помощь. Направления.»**

Чтобы загрузить журнал направлений на паллиативную помощь, требуется выбрать временной период, после чего нажать кнопку «Загрузить».

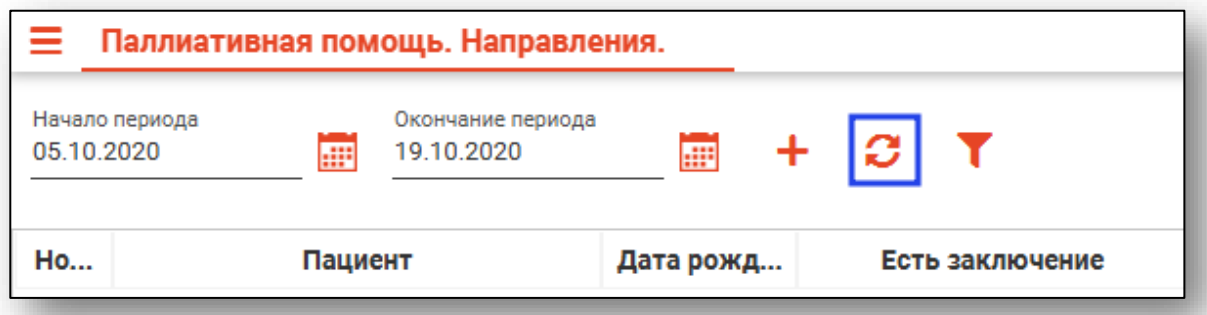

Направления за выбранный период отобразятся в таблице ниже.

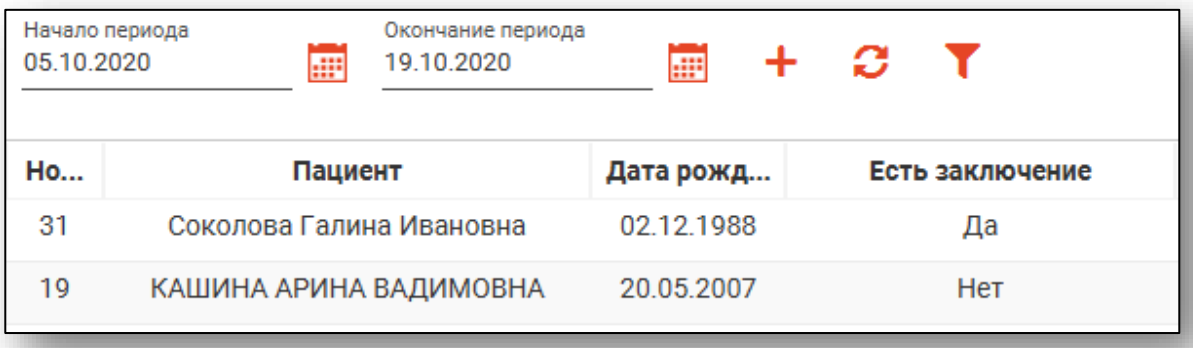

#### <span id="page-4-1"></span>**Фильтрация направлений**

Для поиска нужных направлений можно воспользоваться полем быстрой фильтрации, которое открывается при нажатии на соответствующую кнопку.

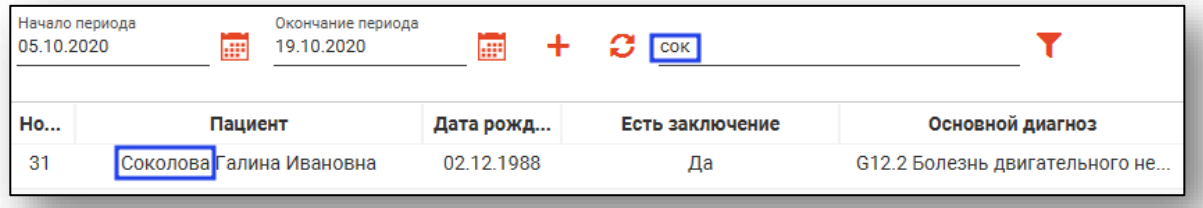

# <span id="page-5-0"></span>**Создание направления**

Для создания нового направления нажмите кнопку «Создать направление».

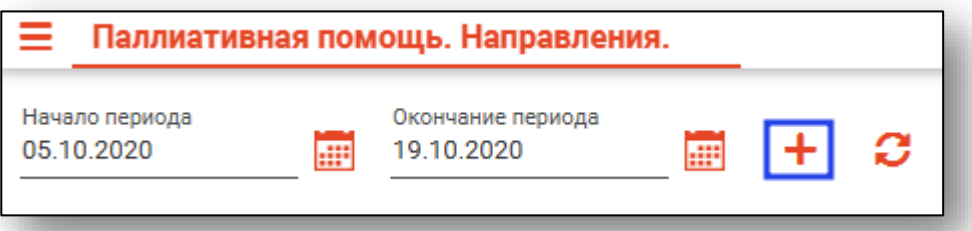

Откроется окно создания направления и поиска пациента.

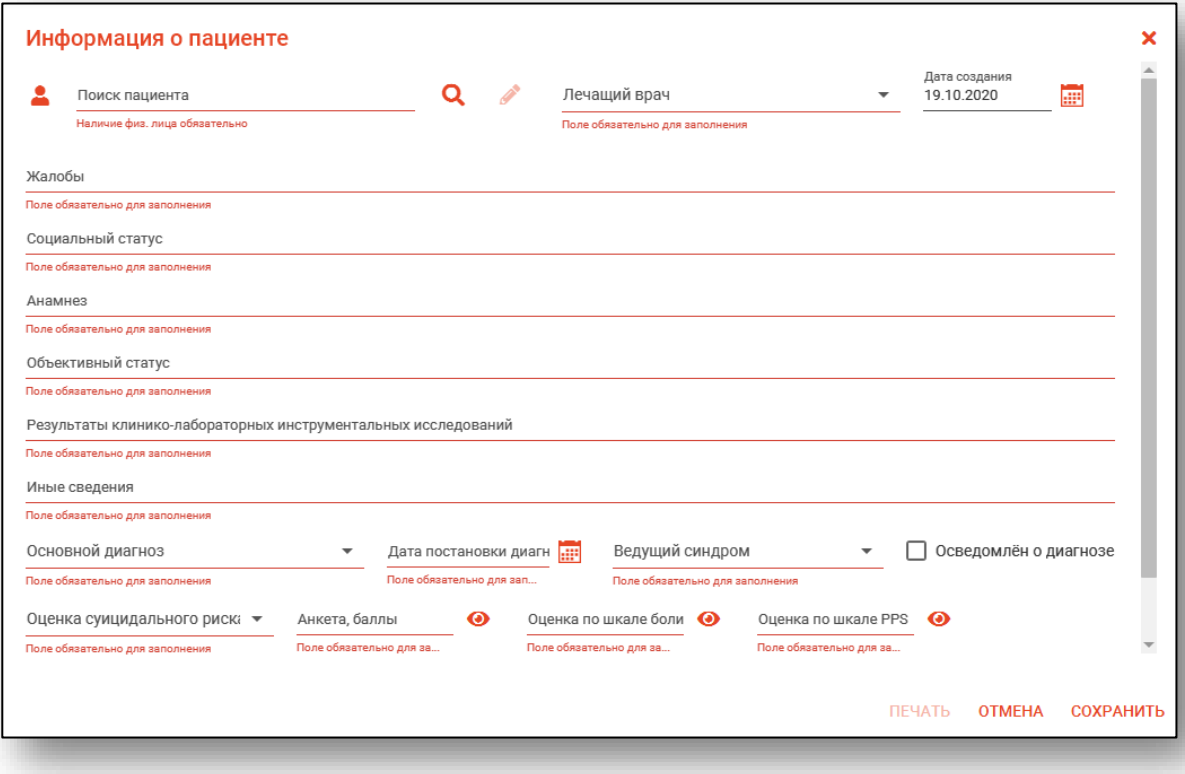

#### <span id="page-6-0"></span>**Поиск пациента**

Для создания направления в первую очередь необходимо осуществить поиск пациента. Это можно сделать в окне поиска пациента, открывающегося при открытии окна создания направления, либо вызываемого при нажатии на кнопку «Найти физическое лицо» в этом окне.

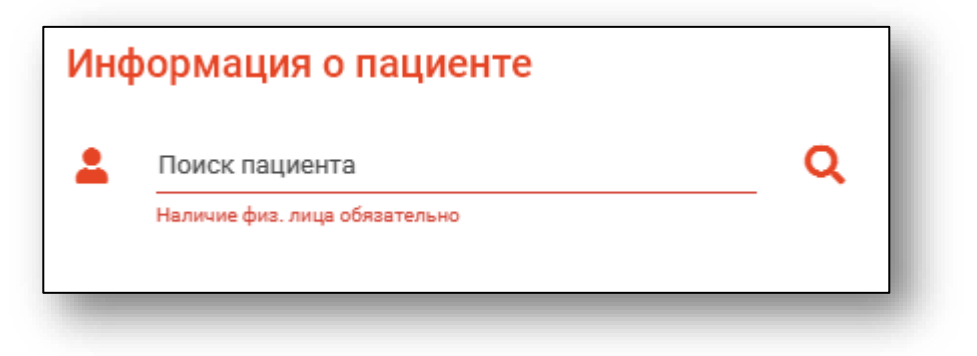

Поиск возможно осуществить четырьмя способами:

#### <span id="page-6-1"></span>**Поиск пациента с помощью строки поиска**

Строка поиска является универсальной, в нее можно ввести:

- номер полиса;
- номер медицинской карты;
- номер телефона;
- ФИО (полное, либо частями).

После ввода данных необходимо нажать на кнопку «Поиск».

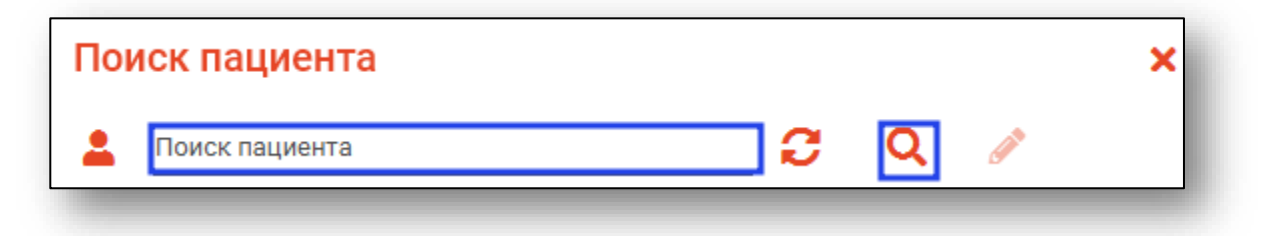

#### **Поиск пациента с помощью считывателя полисов**

<span id="page-7-0"></span>Также можно осуществить поиск пациента с помощью считывателя полисов, необходимо вставить полис-карту в считыватель и нажать кнопку в виде карты. Данная кнопка отображается в окне поиска пациента если в настройках системы внесена информация о считывателе.

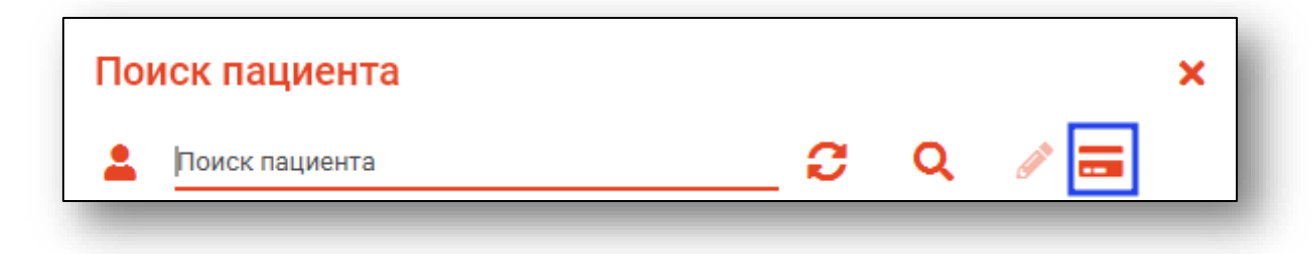

#### <span id="page-7-1"></span>**Расширенный поиск**

В случае, если по введенным данным идентифицировать пациента однозначно невозможно, откроется окно расширенного поиска.

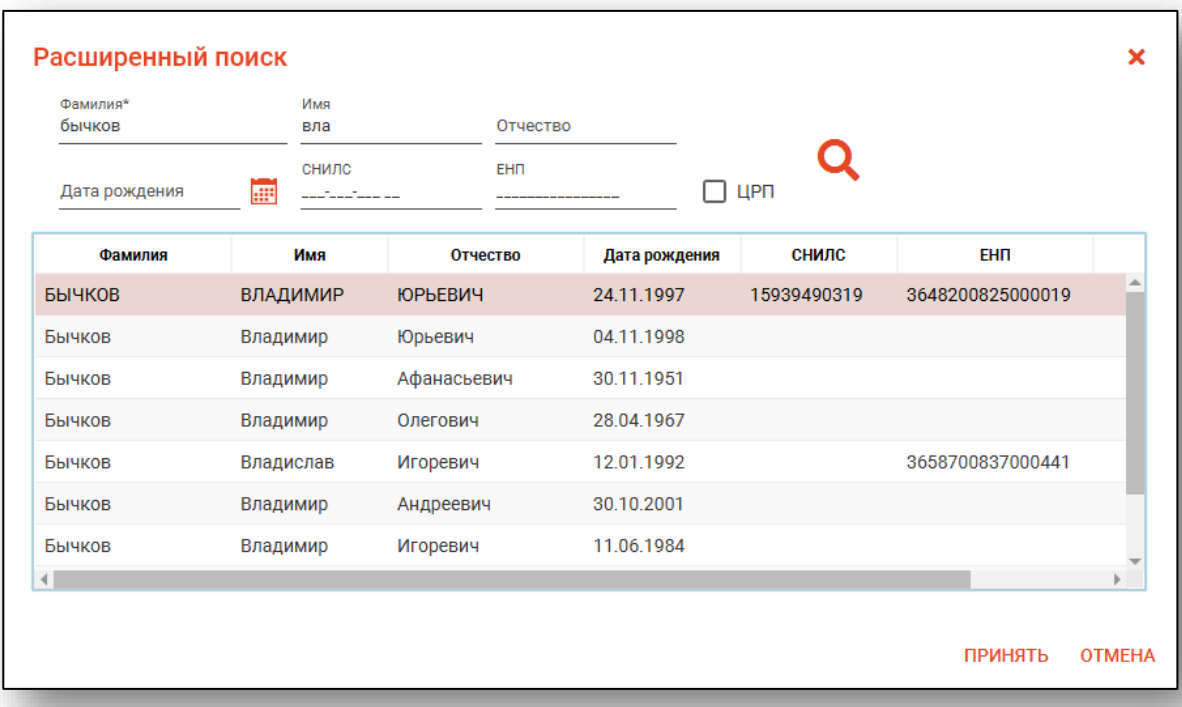

Введите ФИО пациента или ЕНП и нажмите поиск. После выберите нужного пациента и нажмите «Принять». После успешного поиска в поле поиска отобразиться ФИО пациент и его дата рождения.

## <span id="page-8-0"></span>**Добавление нового физического лица**

В случае, если физическое лицо не найдено, необходимо добавить его, нажав на кнопку «Добавить».

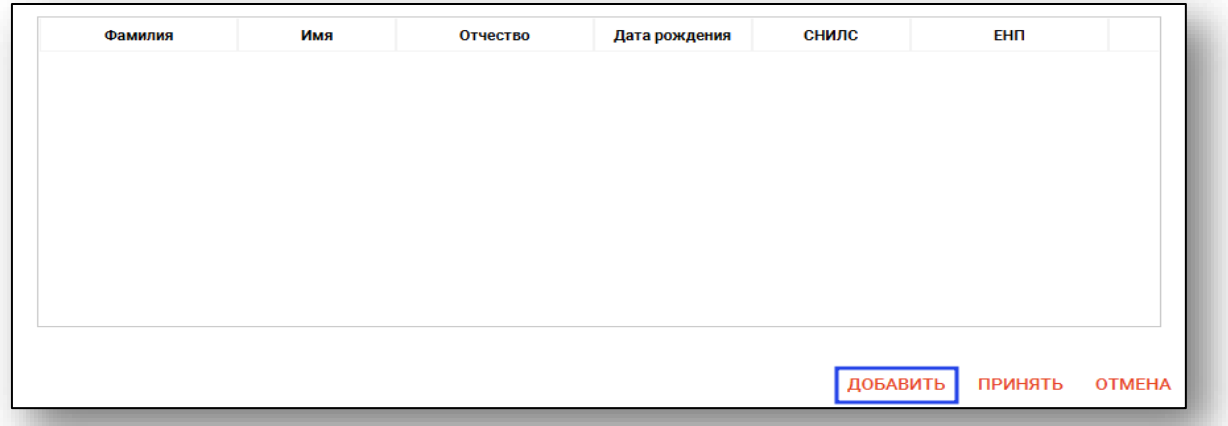

Откроется окно «Добавление пациента», в котором необходимо заполнить данные о физическом лице и нажать кнопку «Сохранить».

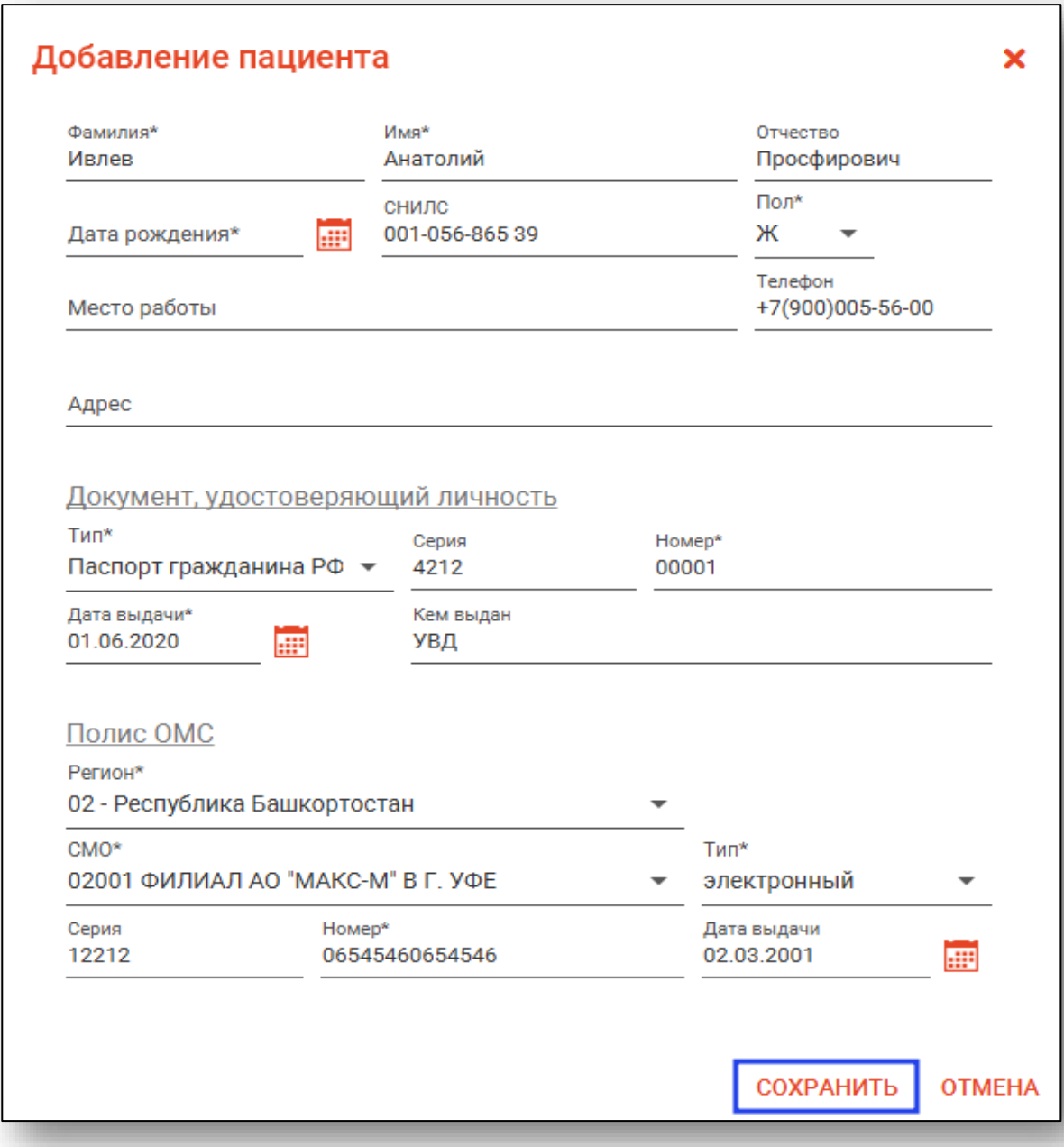

#### <span id="page-9-0"></span>**Информация о прикрепление пациента**

<span id="page-9-1"></span> $2x$ 

После успешного поиска пациента слева от строки поиска отображается пиктограмма, показывающая статус прикрепления пациента.

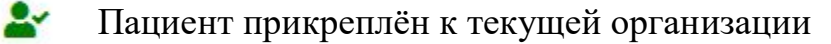

Пациент не прикреплен к текущей организации.

#### **Редактирование данных пациента.**

Также в окне поиска пациента существует возможно от редактировать информацию о пациенте. Для этого необходимо нажать на кнопку «Редактировать данные о физическом лице». Кнопка становится активной после успешного поиска пациента.

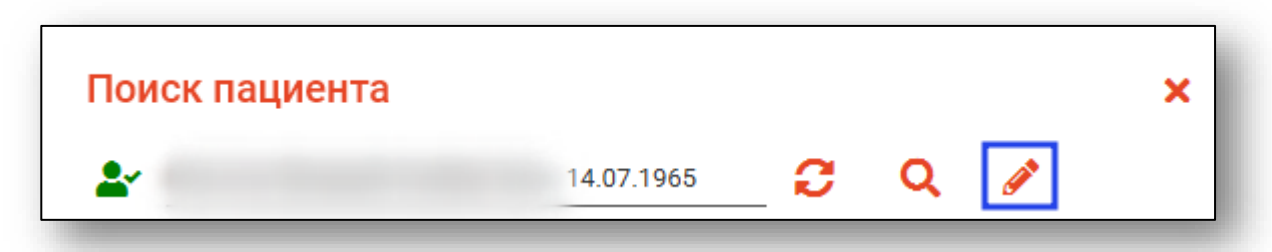

Откроется окно «Редактирование информации о физическом лице».

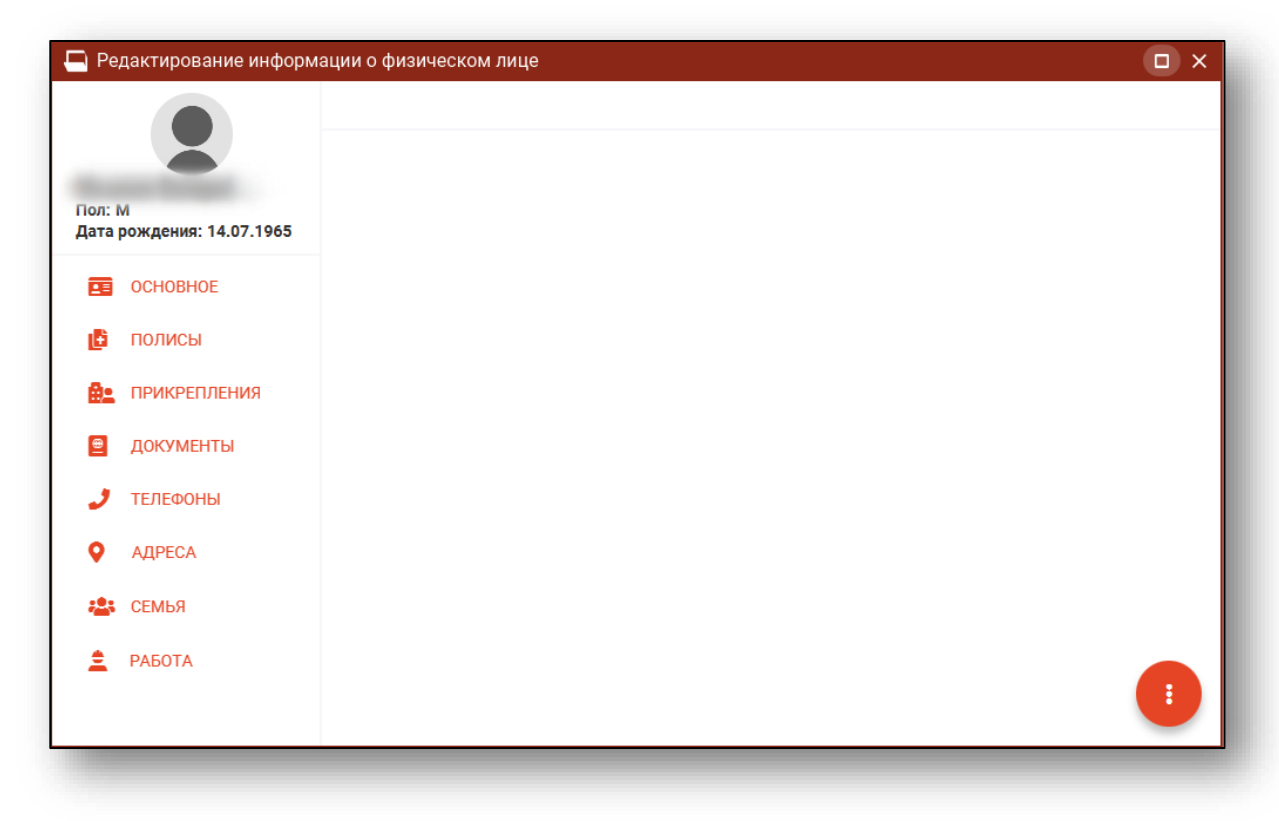

После внесение корректировок в информацию о физическом лице необходимо нажать кнопку «Меню действий» и нажать на кнопку «Сохранение информации о физическом лице».

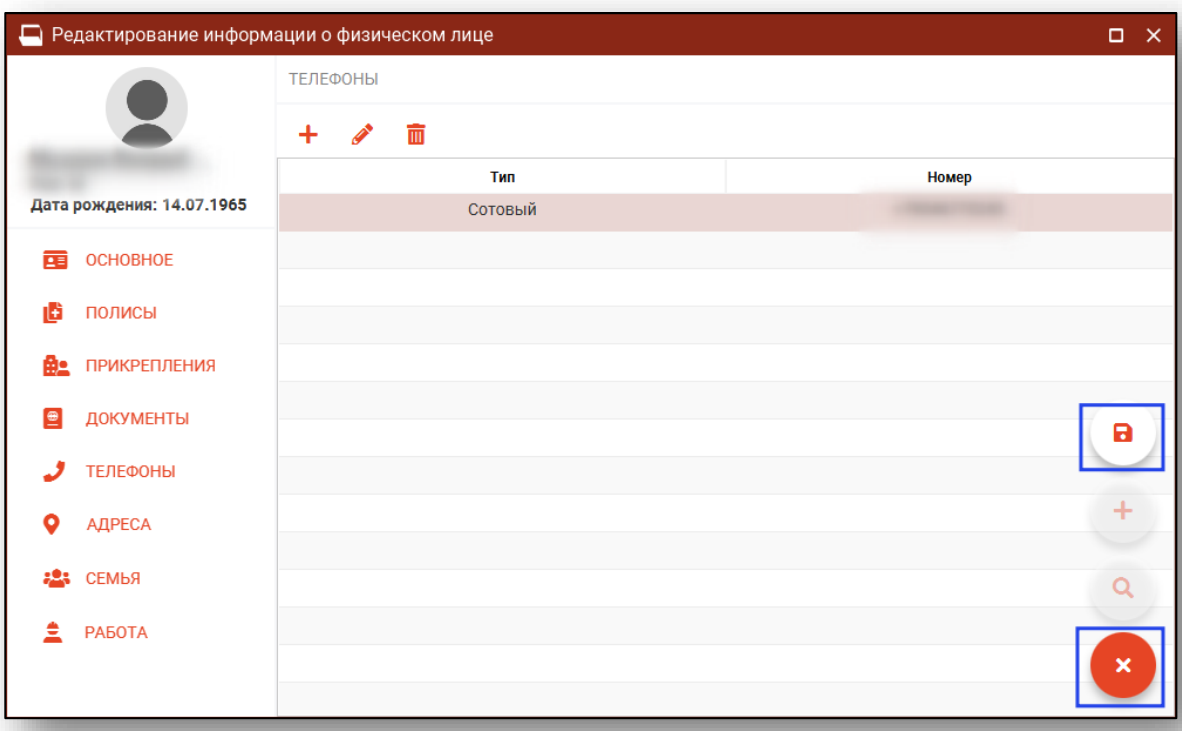

Полный функционал окна «Редактирование информации о физическом лице» описан в модуле «Физические лица».

### <span id="page-12-0"></span>**Заполнение направления для оказания паллиативной помощи**

Для заполнения данного раздела необходимо ввести информацию в соответствующие поля вручную.

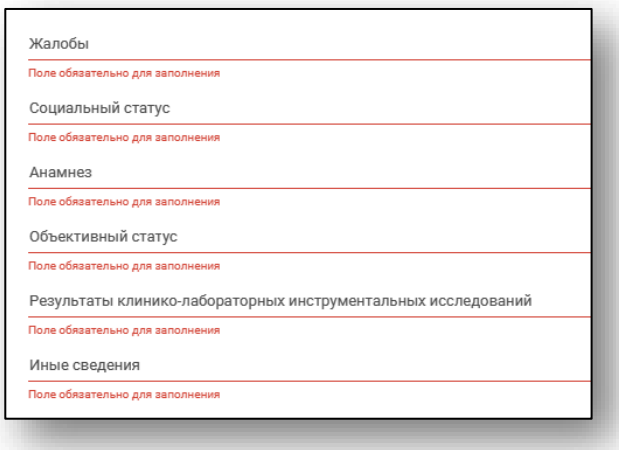

Часть полей можно заполнить выбором значения из выпадающего списка

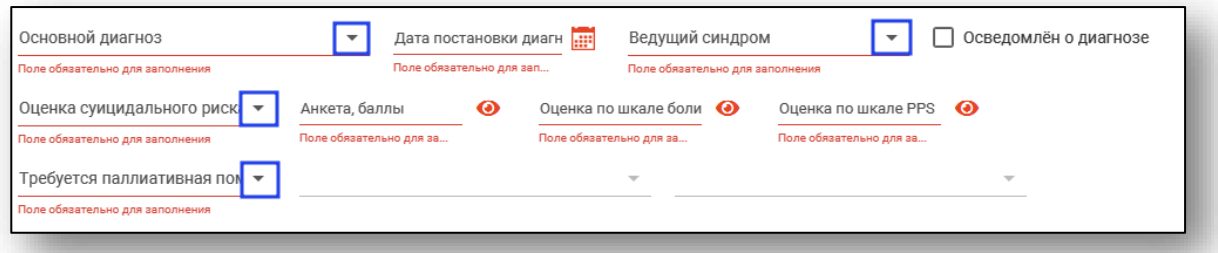

Для заполнения вкладки «Анкета» нажмите на

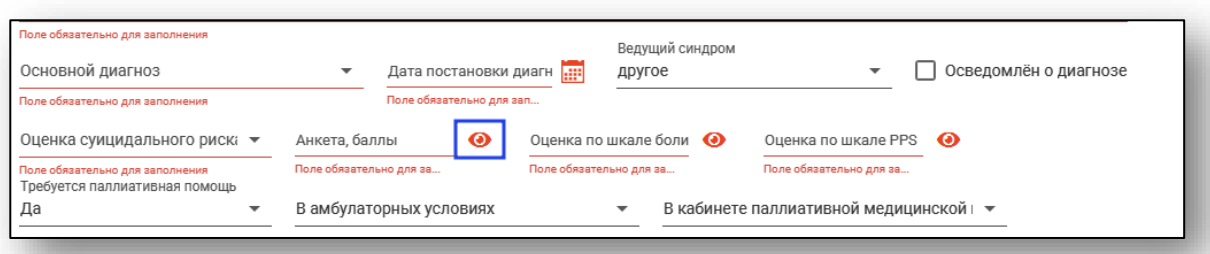

Откроется окно «Анкета пациента», в котором выберите один или несколько признаков, баллы в анкете будут подсчитаны автоматически.

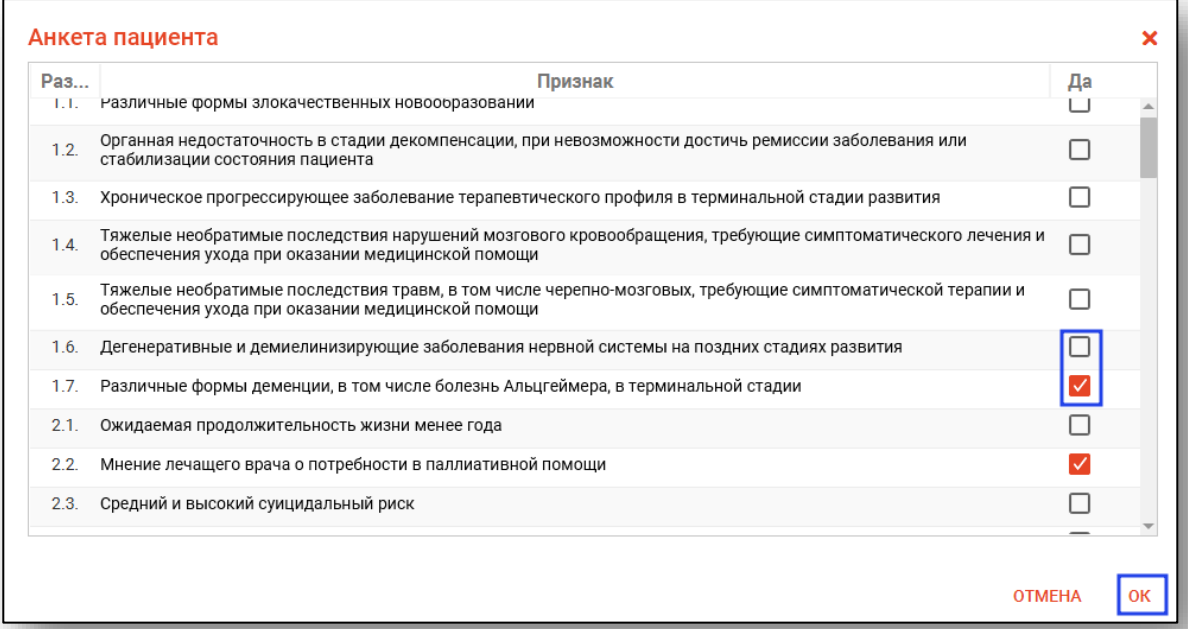

В «Оценке по шкале боли» и «Оценке по шкале PPS» выберите один из предложенных вариантов, баллы будут подсчитаны автоматически.

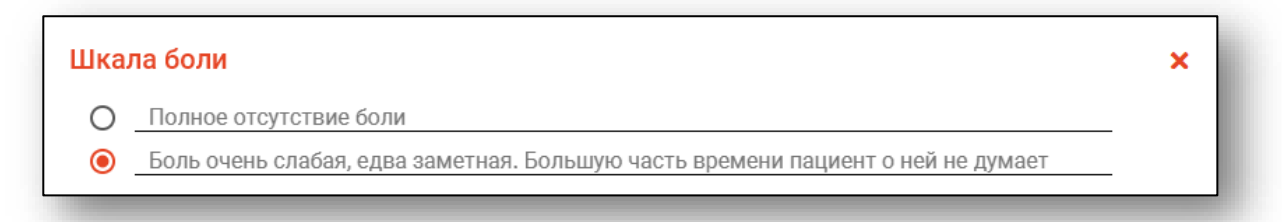

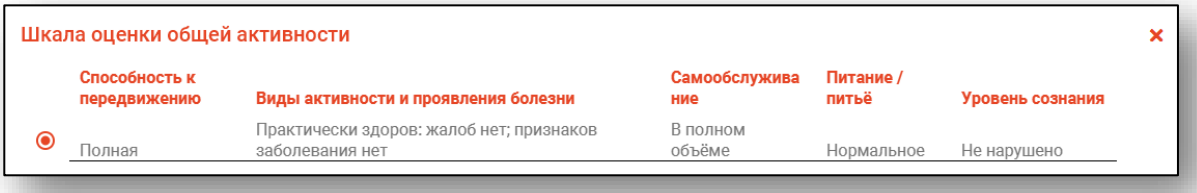

## <span id="page-14-0"></span>**Сохранение**

Для сохранения направления для оказания паллиативной помощи после внесения всей необходимой информации нажмите кнопку «Сохранить»

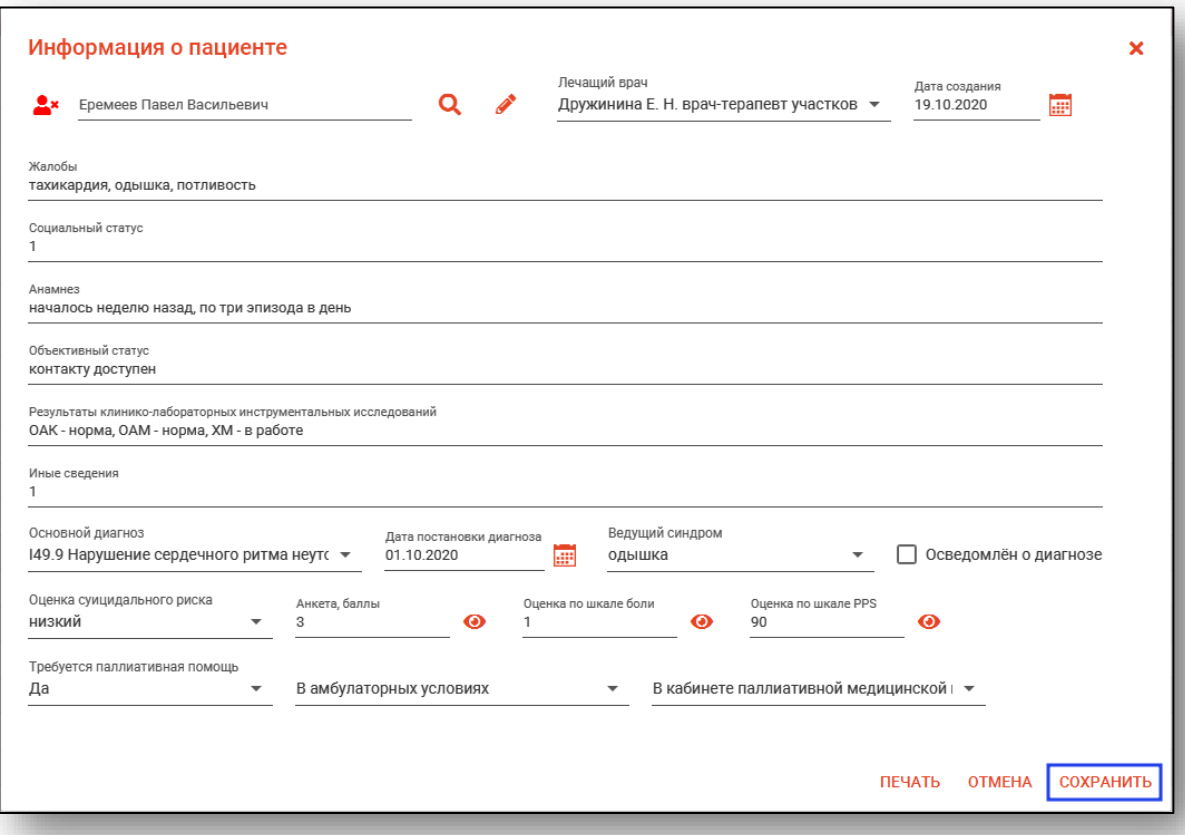

## <span id="page-15-0"></span>**Просмотр, редактирование и печать направления.**

Для просмотра и редактирования направления на оказание паллиативной помощи выберите его в списке направлений и откройте двойным кликом.

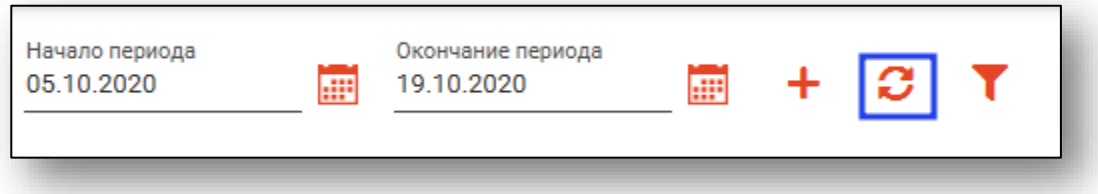

Откроется окно просмотра и редактирования направления на паллиативную помощь. Работа с ним аналогична работе при создании нового направления. При добавлении изменений будет доступна кнопка «Сохранить». **Редактирование доступно только при отсутствии заключения.**

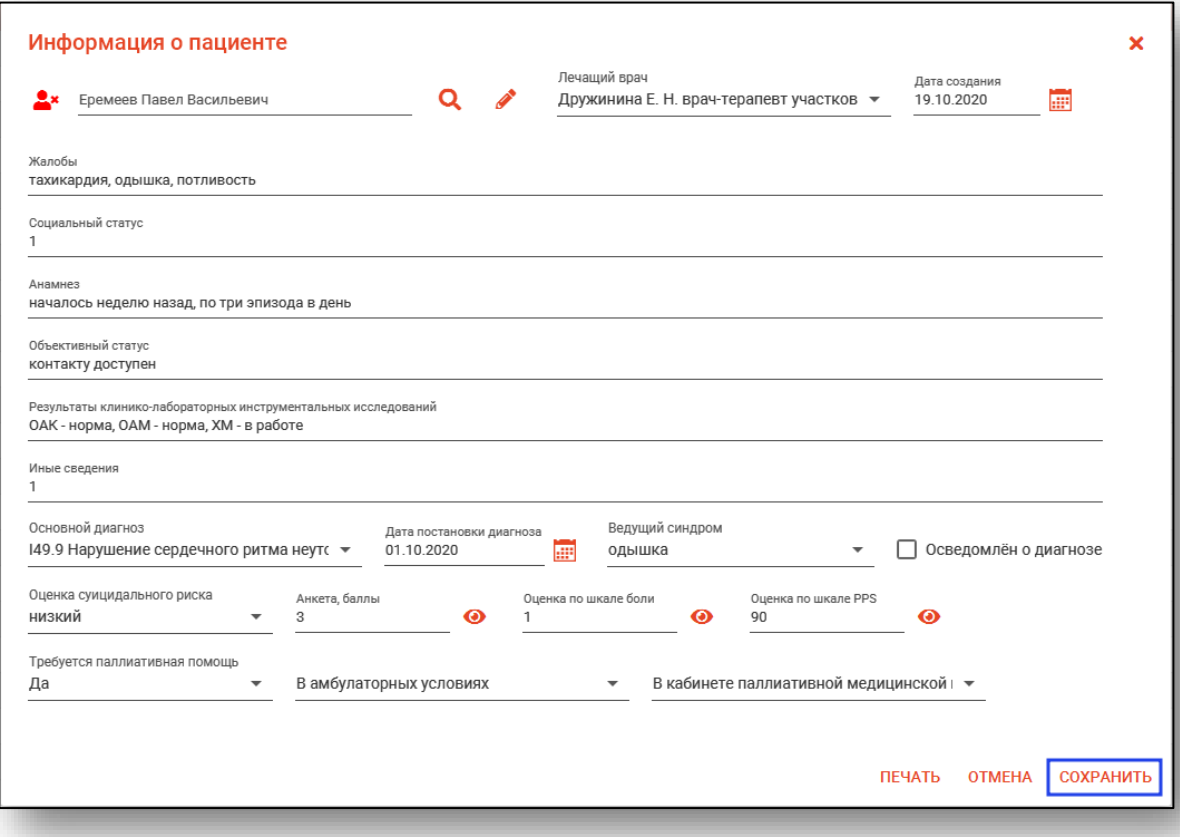

#### <span id="page-16-0"></span>**Печать**

Для печати направления выберите из списка нужное направление и откройте его двойным кликом. В появившемся окне нажмите кнопку «Печать».

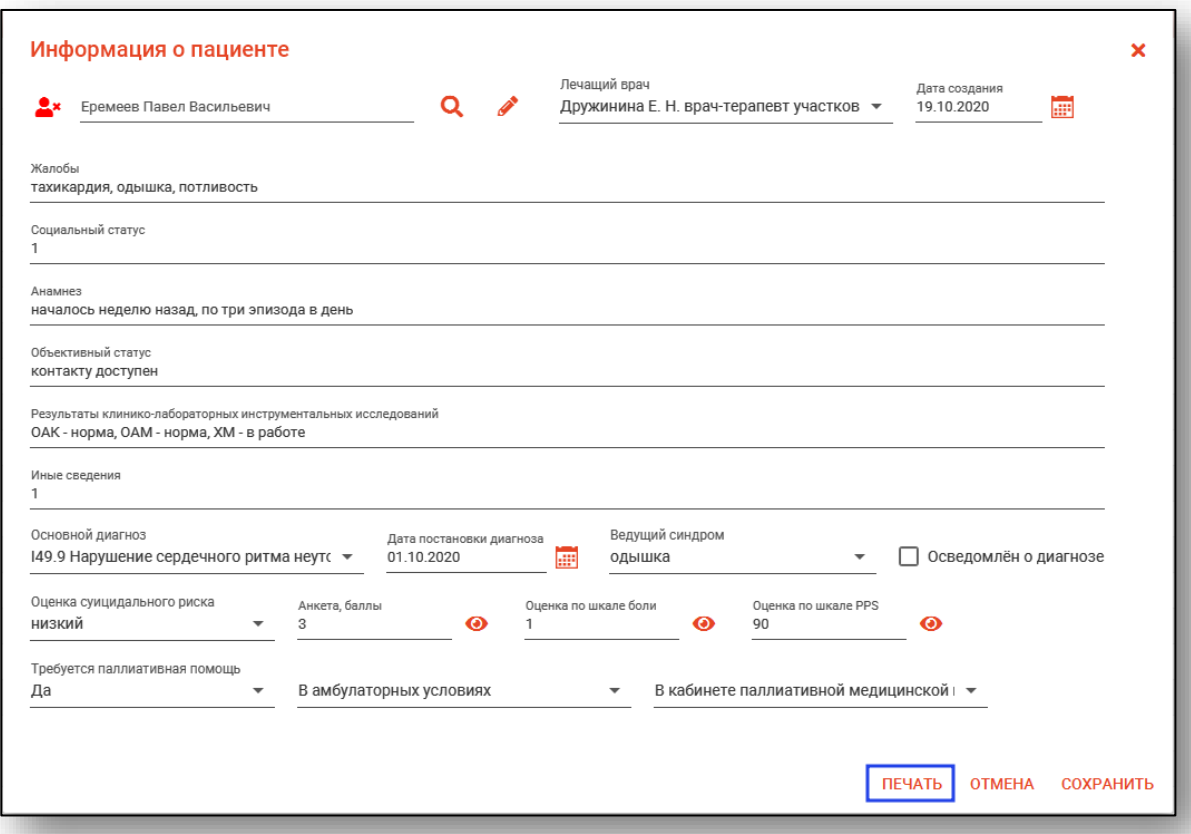

Откроется вкладка предпросмотра документа. Из данного окна можно осуществить экспорт и печать, а также увеличить или уменьшить масштаб используя соответствующие кнопки

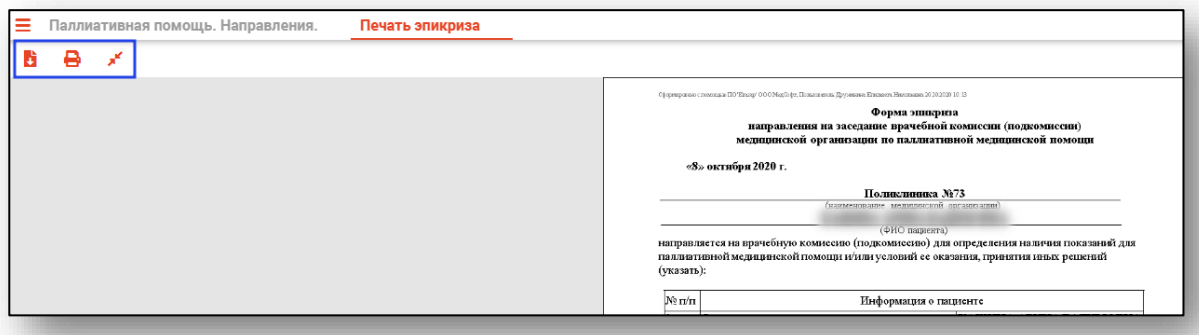